# **راهنمای کاربری چندراهی هوشمند حفیظ**

**مدل**

# **ADEILIE**

V 0.1 .01

 $\bar{1}$ 

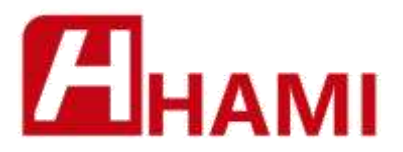

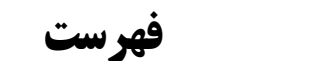

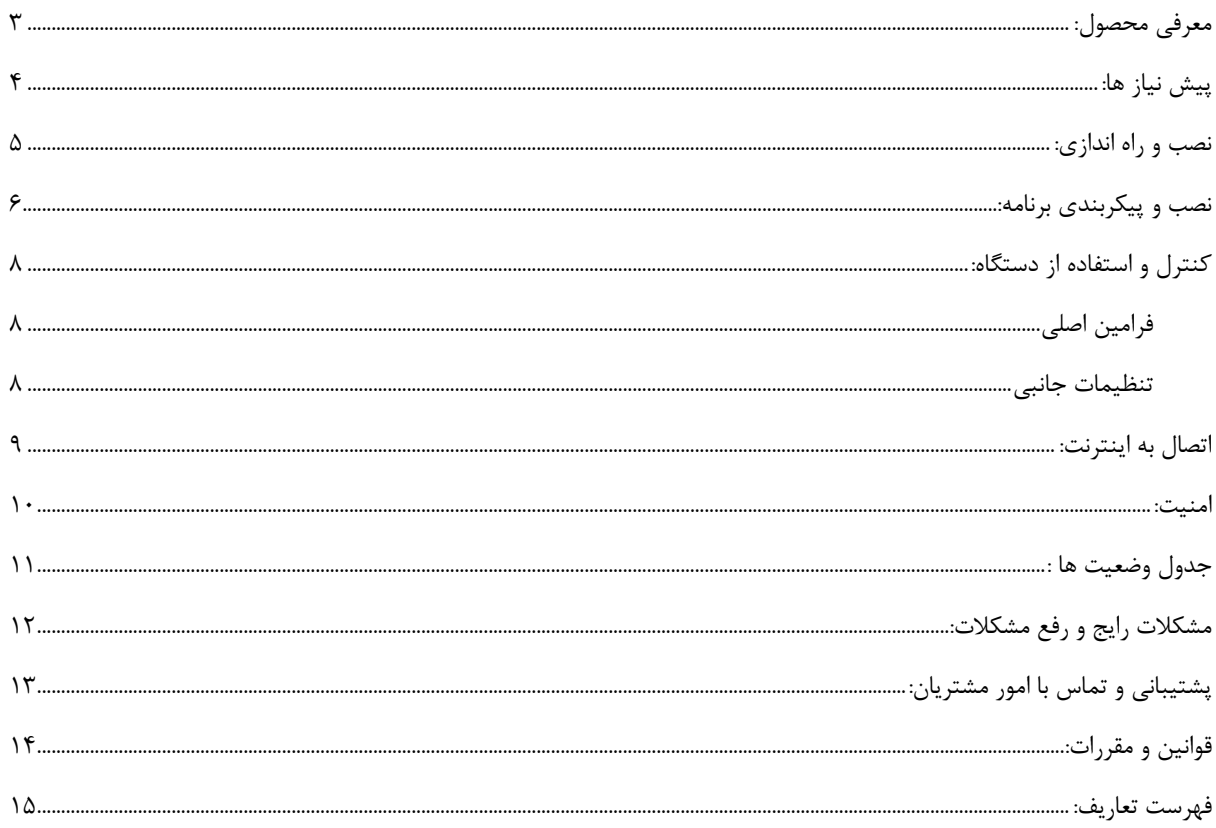

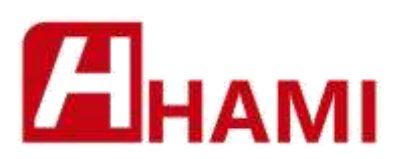

## <span id="page-2-0"></span>**معرفی محصول:**

دستگاه 1116O یک چندراهی برق قابل حمل است که از طریق نرم افزار های تلفن همراه یا مرورگر اینترنت ، قابل کنترل (خاموش و روشن کردن) است.

این محصول برای ارتباط با فضای ابری از بستر اینترنت ، بصورت بیسیم)wifi )استفاده میکند ، در نتیجه نیازی به تنظیم یا تغییر در وضعیت مودم اینترنت ، یا ایجاد بستر (کابلکشی) نیست .

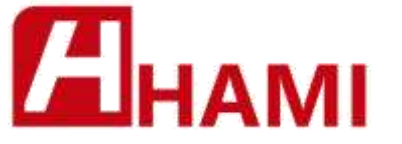

## <span id="page-3-0"></span>**پیش نیاز ها:**

موارد مورد نیاز برای استفاده از این وسیله شامل موارد زیر میباشد:

**-**1 **اینترنت بیسیم )**wifi **)**: هر مودم اینترنت وای فای قابل استفاده است . انواع مودم های معمول اینترنت از جمله مودم های ADSL ، VDSL ، فیبر نوری ، رادیو وایرلس ، سیمکارتی (ثابت و قابل حمل) و ... میتواند نیاز دستگاه شما را برطرف کند . بصورت کلی برای ارتباط دستگاه با فضای ابری نیاز به یک نقطه دسترسی اینترنت بصورت وایرلس دارید .

**-**2 **پریز برق :** برق شهر . برق معمول ساختمان باید 221 ولت باشد ولی این دستگاه در بازه ی 111 تا 251 ولت یه کار خود ادامه میدهد و آسیب نمیبیند.

**-**3 **تلفن همراه :** یا هر دستگاه هوشمند . برای کنترل این دستگاه دو ابزار قابل استفاده است . برنامه اندروید یا برنامه تحت وب .

**-**4 **دستگاه هوشمند 1116O :** مصرف کننده رو به دستگاه متصل کنید . 1116O را به پریز برق متصل کنید .

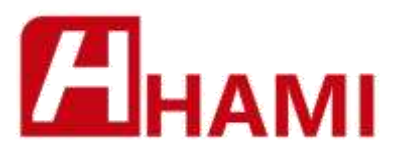

## <span id="page-4-0"></span>**نصب و راه اندازی:**

- دوشاخه برق 1116O را به پریز متصل کنید . چراغ دستگاه به حالت چشمک زن قرار خواهد گرفت .
- روی جعبه دستگاه یک شناسه محصول درج شده ، دستگاه 1یک شبکه وایفای )بدون رمز( با نام همین شناسه در اختیار کاربر قرار خواهد داد .
	- توسط تلفن همراه به این شبکه متصل شوید .
	- در مرورگر تلفن همراهتان آدرس دستگاه را وارد کنید (آدرس روی جعبه نوشته شده است) .
	- در صفحه ای که باز میشود نام و رمز شبکه وایفای مودمتان را وارد کنید و دکمه Save(ذخیره( را بزنید

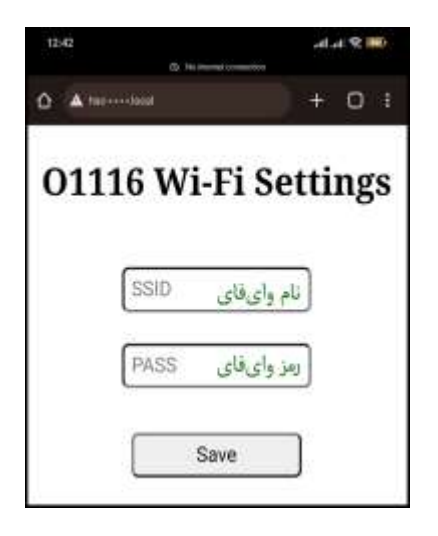

- پس از ذخیره نام کاربری و رمز ، دستگاه شروع به تالش برای اتصال به شبکه و اینترنت میکند.
- در صورتی که ارتباط با موفقیت برقرار شود ، چراغ دستگاه ثابت میشود و میتوانید مرحله نصب برنامه و ایجاد حساب کاربری را ادامه دهید.

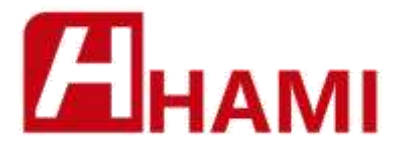

## <span id="page-5-0"></span>**نصب و پیکربندی برنامه:**

- برنامه **Hubi** را از لینک زیر دانلود و نصب کنید

#### [hafizco.ir/app](https://hafizco.ir/app)

- در صورتی که حساب کاربری ندارید از لینک زیر اقدام به ایجاد حساب کاربری کنید

#### [hafizco.ir/register](https://hafizco.ir/register)

- پس از وارد شدن به برنامه دکمه Login( ورود( را بزنید

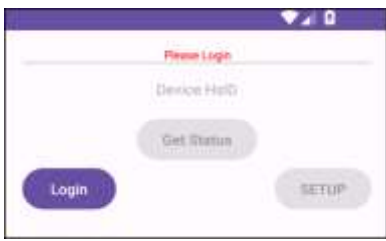

- در صفحه الگین ، نام کاربری و رمز حساب خود را وارد کنید و سپس دکمه Enter(ورود( را بزنید

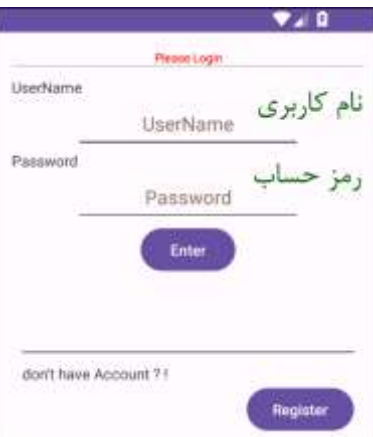

- در صورت ورود موفقیت آمیز حساب کاربری ، به صفحه اصلی باز خواهید گشت و آدرس ایمیل شما در باالی صفحه با رنگ **سبز** نمایش داده خواهد شد .

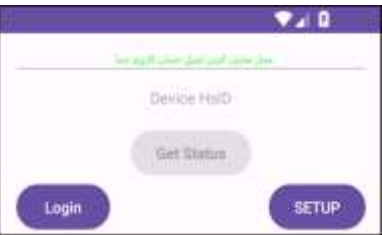

- در این مرحله ، برای ثبت دستگاه جدید ، روی دکمه SETUP(پیکربندی( کلیک کنید تا وارد منوی تنظیمات شوید.
	- در منوی SETUP شناسه شش رقمی دستگاه (مندرج روی جعبه) را وارد کرده و Save(ذخیره) را بزنید

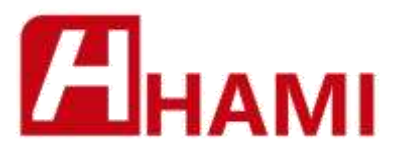

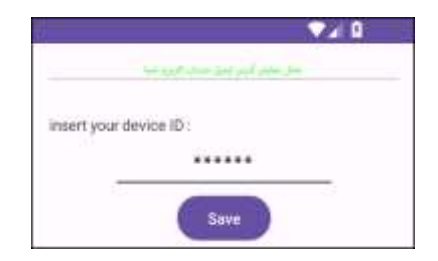

- در صورتی که عملیات ثبت دستگاه به درستی انجام پذیرفته باشد پیام زیر نمایش داده خواهد شد و به صفحه اصلی بازگردانده میشوید.

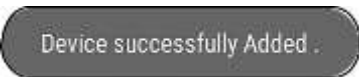

- در صورتی که فرایند به درستی پیش رفته باشد ، صفحه اصلی بصورت زیر نمایش داده خواهد شد.

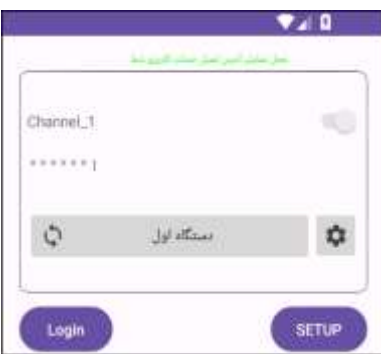

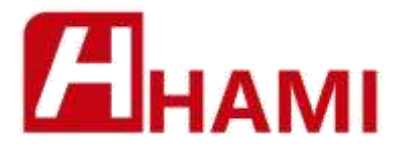

## <span id="page-7-0"></span>**کنترل و استفاده از دستگاه:**

<span id="page-7-1"></span>**فرامین اصلی**

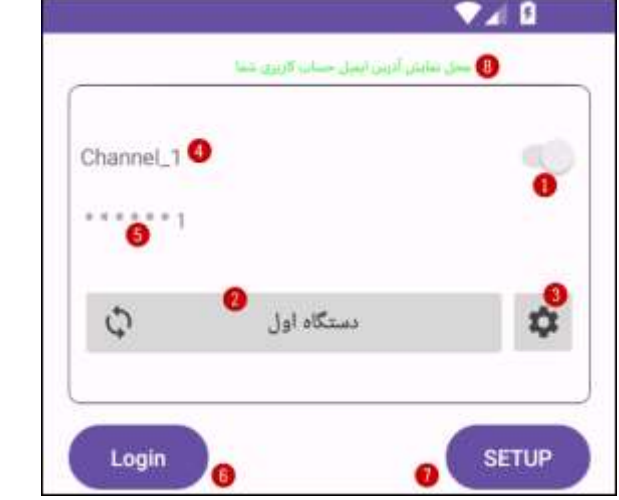

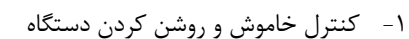

- -2 بروزرسانی و دریافت آخرین وضعیت دستگاه از فضای ابری
- -3 ورود به صفحه تنظیمات دستگاه )نام کانال ، نام دستگاه و ...(
	- -4 محل نمایش نام کانال
	- -5 محل نمایش آی دی دستگاه )بهمراه شماره ردیف کانال(
		- -6 بازکردن صفحه ورود کاربر
		- -7 بازکردن صفحه پیکربندی دستگاه ها
			- -8 نمایشگر وضعیت حساب کاربری

#### <span id="page-7-2"></span>**تنظیمات جانبی**

در صفحه تنظیمات دستگاه شما میتوانید نام دستگاه یا نام کانال)ها( را تغییر دهید .

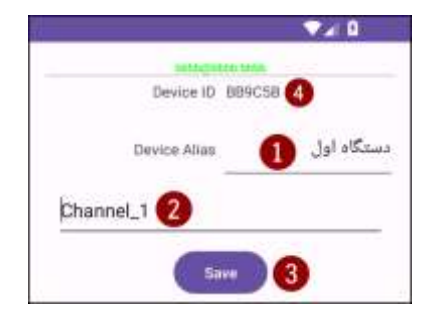

- -1 نام دستگاه
- -2 نام کانال : ممکن است دستگاه بیش از یک کانال داشته باشد
	- -3 دکمه ذخیره سازی تنظیمات
	- -4 محل نمایش شناسه دستگاه

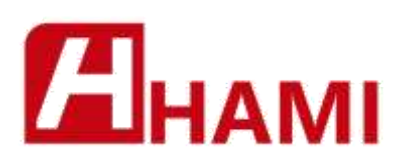

وضعيت غير فعال

وضعيت خاموش

وضعيت روشن

Œ

 $\bullet$ 

 $\bullet$ 

### <span id="page-8-0"></span>**اتصال به اینترنت:**

دستگاه 1116O به رایج ترین نوع ارتباط شبکه با مشخصات زیر مجهز شده است .

Frequency range: 2.4 GHz - 2.5 GHz (2400M-2483.5M) Wireless Standard: 802.11 b/g/n Supports protection mode: WPA / WPA2 Encryption: WEP / TKIP / AES Stack: Integrated TCP/IP Output power: 19.5dBm in 802.11b mode

- **مرحله اول چشمک زن** : پس از روشن شدن چراغ دستگاه است . در صورتی که قبال نام کاربری و رمز به دستگاه معرفی شده باشد برای یافتن و متصل شدن به شبکه تالش میکند. همزمان نقطه دسترسی و صفحه وب را برای دریافت رمز وایفای در اختیار کاربر قرار میدهد.
- **مرحله دوم چراغ خاموش** : اگر دستگاه موفق شد به وایفای متصل شود برای بررسی وضعیت ارتباط با سرور تالش میکند . در این مرحله نقطه دسترسی و صفحه وب همچنان قابل دسترسی میباشد. این مرحله معموال بسیار سریع پایان مییابد.
- **مرحله سوم چراغ کمنور** : اگر دستگاه با موفقیت به وایفای متصل شده ولی دسترسی به سرور ابری ممکن نباشد دستگاه همچنان نقطه دسترسی و صفحه وب را در اختیار قرار میدهد. در این وضعیت بایستی کیفیت اینترنت مودم وایفای خود را بررسی کنید.
- **مرحله چهارم چراغ پرنور** : اگر تالش دستگاه برای ارتباط با سرور از طریق وایفای شما موفقیت آمیز باشد نقطه دسترسی را غیر فعال و صفحه وب از این پس در شبکه وایفای شما قابل دسترسی میباشد.

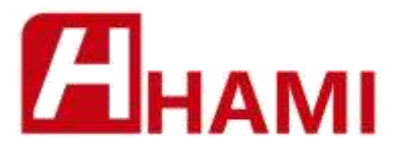

<span id="page-9-0"></span>**امنیت:**

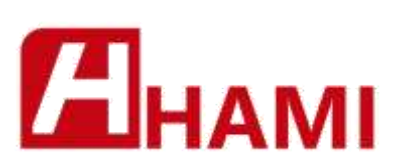

<span id="page-10-0"></span>**جدول وضعیت ها :**

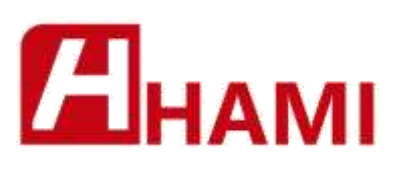

<span id="page-11-0"></span>**مشکالت رایج و رفع مشکالت:**

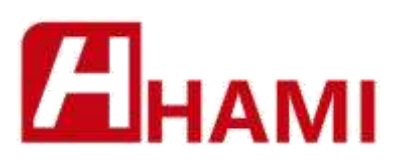

<span id="page-12-0"></span>**پشتیبانی و تماس با امور مشتریان:**

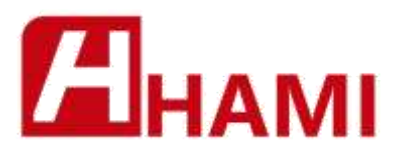

<span id="page-13-0"></span>**قوانین و مقررات:**

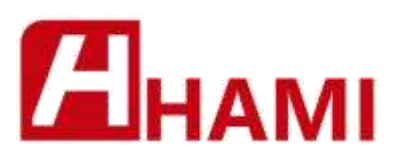

<span id="page-14-0"></span>**فهرست تعاریف:**

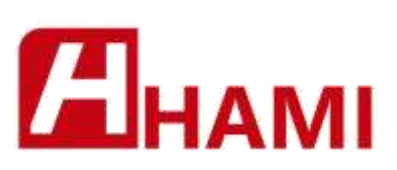